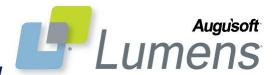

# **QRA: Forgot your Password: STUDENT VIEW**

## Student process for forgotten password

This process identifies how a student can reset their password either using an email or without an email. Password validations have also been added.

# Student Resets Existing Password (with email)

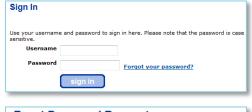

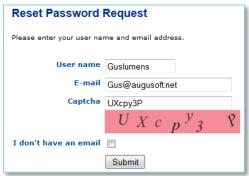

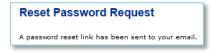

We recently received a password reset request for an account linked to this email

Please click <a href="http://Training5.augusoft.net/index.cfm?">http://Training5.augusoft.net/index.cfm?</a>
method-user changepassword&ker-4411B6775COECAD8D8DCA0B0CD19834AB898C75F62DE93606D4C41E03C1E8D2E8A7EC96D2BAF68EB1383E911BCFBFA
to reset your password. If clicking the link does not work, please copy the link and paste it into your browser ull address bar. The link to reset password will expire in 24 hours.

If you did not request to reset your password, just ignore this email.

Please feel free to call or e-mail should you require any further assistance.

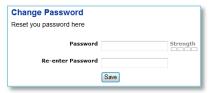

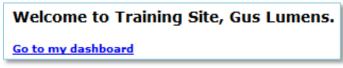

## **Reset Password Request**

We do not find a match for the information that you entered. Please try again or <u>contact</u> Registration Staff for your organization and sak them to reset your password. Please be prepared to verify your identity as part of your request to reset the password.

Sign In Page (select Sign in or Log in from the Menu Navigation bar):

Click 'Forgot your password?'

## To request a password reset:

- Enter Username
- Enter E-mail
- Enter case sensitive letters displayed in colored banner in 'Captcha' field
- · Click 'Submit'

If you have don't have an E-mail:

 See 'Student Resets Existing Password (without email)'

Email sent to email address (listed in 'Reset Password Request' screen above).

Student receives email with link to reset password:

Click link

#### To change password:

- Enter and re-enter new password
- · Click 'Save'

For hints on password validations, see pg. 3 of this QRA.

A 'Welcome' notice will display for a successful sign in.

This message displays if the email address entered does not match the email address saved in your student profile.

#### QRA: Forgot Your Password (Student View) Page 1

## **Password Validations**

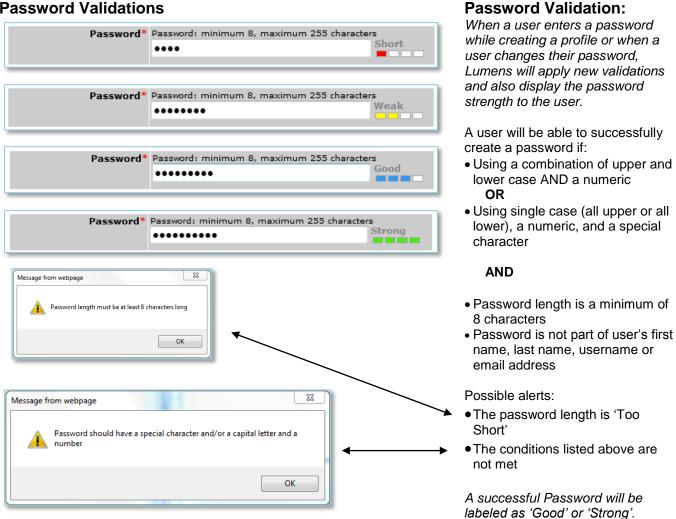

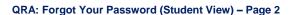

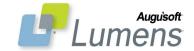